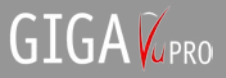

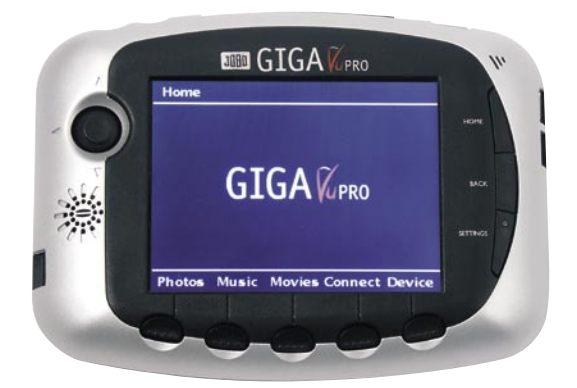

## *Jobo Giga Vu Pro Manuel de'instructions*

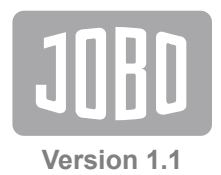

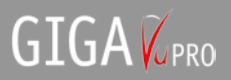

### **Contenu**

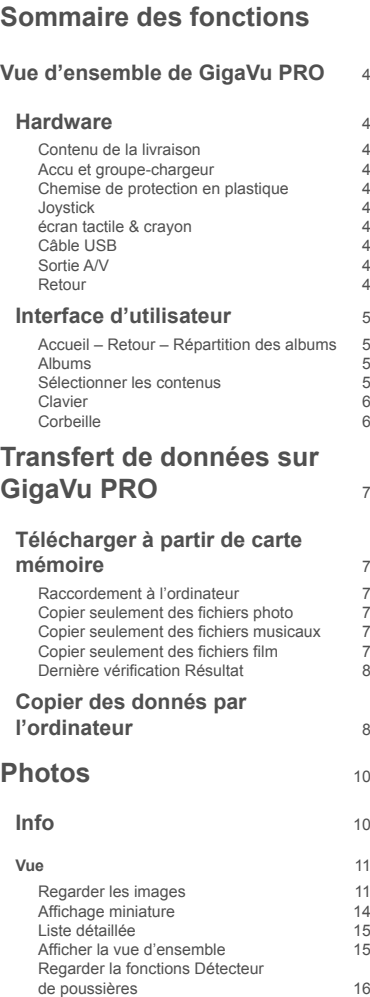

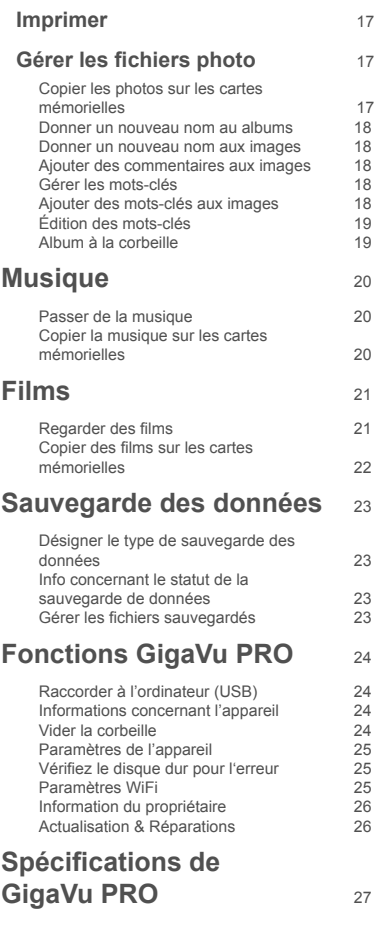

## **Une petite visite de GigaVu PRO – avant que vous commenciez**

un mot-repère (fonction Confirmer) Un iovstick afin de bouger sur les menus de l'écran et sur affichage miniature, pressez le bouton afin de choisir

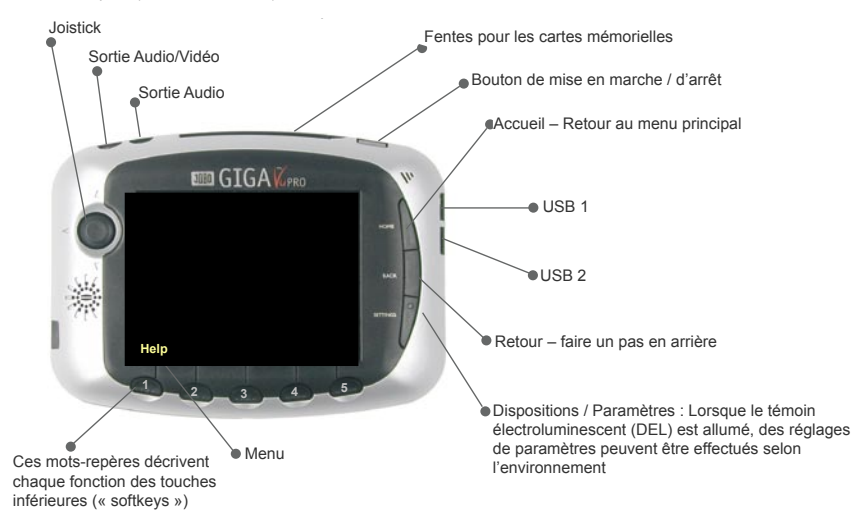

### *Procédure lors de téléchargement rapide*

- Enlever la chemise de plastique, retourner et raccorder au-dessous de l'appareil
- Brancher le câble de courant
- Presser sur le bouton marche / arrêt pendant quelques secondes
- Attendre que le processus de mise en route de l'appareil soit terminé
- Enfiler la carte mémorielle dans la fente appropriée Au bout de quelques secondes, vous verrez des illustrations miniatures de toutes les photos se trouvant sur la carte mémorielle
- Pressez sur « **Softkey 5 To HD** ». Vos illustrations seront transférées sur le disque dur du GigaVu PRO

 Lorsque cette procédure sera terminée, appuyez sur « **Softkey 3 – Pictures** » Utilisez le joystick (bouger de gauche à droite) afin de choisir la prochaine image

- Presser sur le joystick afin de retourner sur l'affichage miniature
- Bouger le joystick (vers la gauche, la droite, le haut, le bas) afin de choisir une autre image
- Pressez de nouveau sur le joystick afin de voir l'image sous le mode image complète

## **Vue d'ensemble GigaVu PRO**

### **Hardware**

#### **Contenu du carton**

- GigaVu Pro
- Chemise de protection en plastique
- Groupe chargeur
- Câble USB
- Manuel
- Câble Video

- Ecouteur d'oreille

- Disponible facultatif :
	- .<br>- Paquet de pile
	- Adaptateur en voiture
	- Adaptateur WIFI
	- Adaptateur pour des formats MS, xD, SDSM, MMC, MSPro

#### **Charger les piles**

GigaVu PRO travaille avec une pile ionique au lithium rechargeable haut de gamme. Un indicateur de capacité montrant en tout temps le statut actuel est intégré dans l'appareil.

Raccorder le bloc d'alimentation au GigaVu PRO afin de recharger les piles. Pendant que l'unité de piles est rechargée, un indicateur luminescent est allumé sur « dispositions / Paramètres. Lorsque la procédure de recharge est terminée, l'indicateur s'éteint.

#### **Chemise de protection en plastique**

La chemise en plastique protège l'écran de l'appareil GigaVu PRO. Elle recouvre toutes les interfaces sur les autres appareils et protège l'appareil contre la poussière et les chocs. Enlevez le couvercle en caoutchouc et mettez-le au-dessous de l'appareil comme protection antiglisse.

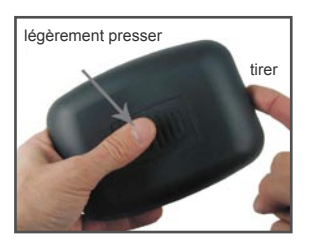

#### **Joystick**

Le joystick est utilisé afin de naviguer et de sélectionner. Vous utiliserez souvent afin de sélectionner des options possibles sur une liste en le bougeant du haut en bas. Les différentes options seront mises en évidence lors du passage vers le haut ou vers le bas. Pour confirmer l'option choisie, il faut presser sur le joystick. Il fonctionne pour ainsi dire comme une touche de confirmation.

#### **Écran, écran tactile et crayon**

GigaVu PRO est équipé d'un écran à cristaux liquides haut de gamme. L'écran comprend un écran tactile qui réagit à la pression d'un doigt ainsi que de celle d'un crayon. Le crayon est rangé sur la partie inférieure de l'appareil. Sur les premiers appareils, ces fonctions ne sont pas encore actives mais elles pourront l'être à l'avenir grâce aux actualisations des logiciels (www.jobo.com). Tant l'écran tactile que le crayon sont déjà compris dans l'équipement de votre appareil pour une activation future des fonctions.

#### **Interfaces USB**

GigaVu PRO dispose de deux interfaces USB. GigaVu PRO dispose de deux interfaces USB. Veuillez l'utiliser pour le transfert rapide de données entre le GigaVu PRO et un ordinateur. La vitesse de transmission est d'environ 20 MB/ sec. Veuillez relier le GigaVu PRO directement avec votre ordinateur en le raccordant par un bus afin d'obtenir une commande optimale. Une telle utilisation peut amener à des problèmes de surcharge et de pertes de données. L'interface USB inférieure est une interface USB 1. Celle-ci peut être utilisée pour le raccordement d'imprimantes compatibles.

#### **Sortie Audio / Vidéo**

Should the GigaVu lock up during operation, the reset fGigaVu PRO peut être raccordé à la télévision grâce au câble Audio / Vidéo qui est livré avec l'équipement. Cela est par exemple pratique afin de regarder des séances diapos ainsi que des films. Parmi les fonction de GigaVu PRO vous pouvez choisir entre NTSC (Amérique du Nord) et PAL (tous les autres pays).

#### **Reset / Fonction de report**

Dans le cas où GigaVu PRO se bloquerait, vous pouvez reporter les fonctions en pressant F1, F5 et la touche marche/arrêt.

### **Interfaces des utilisateurs**

#### **Accueil – Retour - Paramètres**

La touche **Accueil** vous ramène sur la page de départ GigaVu PRO. Cela raccourcit le maniement lors de nouvelles procédures ou lorsque vous vous êtes perdus dans les structures de menus. La page d'accueil indique combien de capacité de mémorisation est encore libre et donne le statut de charge des piles.

#### **Attention :**

L'indication de statut de pile en % est plutôt précise. L'indication du temps laissé est plus d'une évaluation. La consommation électrique du GIGA Vu PRO dépend de la sorte d'activité. Ècoûter de la musique consommera beaucoup moins d'énergie que activer des fichiers vidéo en utilisant la sortie TV. Le temps laissé est obtenu en exécutant un calcul tenant compte du statut de pile et la consommation moyenne. On le fournit pour la facilité, mais sera moins précis que la lecture d'affichage en pour cent.

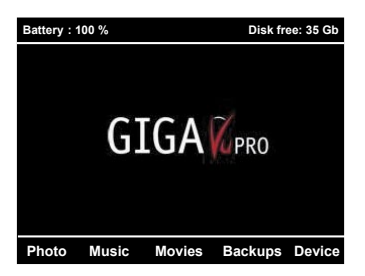

#### *Retour.*

Cette touche vous amène un pas en arrière dans le menu. En général, il s'agit d'un pas direct en arrière mais certaine fois une autre fenêtre peut être ouverte.

#### *Paramètres*

Cette touche est seulement en fonction lorsque l'indicateur luminescent est allumé. L'indicateur luminescent s'allume lorsque des paramètres dépendant du contexte peuvent être modifiés. Il s'agit en général d'options que vous pouvez régler vous-même et qui peuvent être sélectionnées grâce au réglage de l'utilisateur.

#### **Albums**

GigaVu PRO travaille avec des « albums ». Il est possible de constituer des albums de photos, des albums de films et des albums de musique. Chaque fois que vous copier des contenus de la carte mémorielle sur le disque dur, GigaVu PRO constituera un nouvel album. Les albums peuvent être appelés différemment ou être effacés, cependant les contenus d'un album ne peuvent pas être transmis à un autre album. Lorsque GigaVu PRO est raccordé à l'ordinateur, tous les albums apparaissent sous forme de fichiers secondaires.

#### **Sélectionner le contenu**

Vous sélectionnerez souvent des images ou des chansons afin de les copier, de les effacer ou de les regarder etc. En tous les cas vous utiliserez les mêmes mécanismes de sélection. Vous avez deux possibilités afin de choisir des images : Sélection à partir de la présentation miniature ou sélection à partir de la liste détaillée. Dans les deux cas, un petit triangle au devant du nom du fichier ou de la miniature indique par une coche si l'image a été choisie ou non. Vous pouvez utiliser le joystick afin de naviguer entre les images. C'est en pressant sur le joystick que vous passez de la vue miniature au mode de l'image totale. Pressez sur la touche « Paramètres » afin de choisir l'indication standard pour la page de sélection.

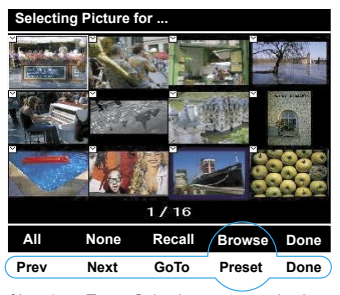

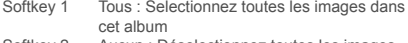

- Softkey 2 Aucun : Déselectionnez toutes les images Softkey 3 Rappel : Rappel la dernière sélection. Le GIGA Vu se rappelle la dernière sélection que vous avez faite dans cet album. Vous ne devez pas stocker des sélections, le GIGA Vu le fait automatiquement. Il y a une sélection pour chaque album. Si vous avez choisi un certain nombre d'images par exemple pour imprimer et vous voulez ensuite commencer un slide-show, la pression du Rappel dans le menu de slideshow choisira les mêmes images qu'utilisé pour imprimer.
- Softkey 4 Examinez : l'Interrupteur à bascule la touche fonctionnelle fonctionne pour rapide examinant.
- Softkey 5 Fait : Sauvegarde la sélection et depart.

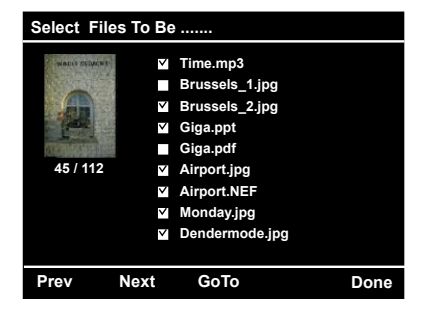

Pressez le bouton de paramètres pour mettre le comportement de défaut de l'écran de sélection.

#### *Sélection*

Toutes : Toutes les images sont copiées lors du déroulement de la sélection standard.

Aucunes : Lorsque seul un nombre défini d'images doivent être copiées, il est judicieux de tout d'abord choisir l'option « aucunes » et de sélectionner ensuite les images devant être copiées.

Mode de sélection : Choisir entre le mode miniature et le mode des listes détaillées

#### **Clavier**

Chaque fois qu'un texte doit être entré, un clavier apparaît. Un champ d'entrée de texte se trouve dans le secteur supérieur. Utilisez le joystick afin de sélectionner une lettre de la liste affichée. Les « **Softkeys1 à 3** » permettent de passer des minuscules aux majuscules et aux chiffres. Un curseur de texte indique l'endroit où le signe sera introduit. Pressez « **Softkey 4 – Del** » afin de sélectionner le caractère indiqué par la position du curseur qui devra être effacé.

Pressez sur « **Softkey 5 – Save** » afin de mémoriser le texte entré. Les actualisations de logiciels futures de GigaVu PRO permettront d'utiliser l'écran tactile. Vous pourrez alors utiliser le crayon se trouvant au-dessous de l'appareil afin d'écrire le nom du fichier.

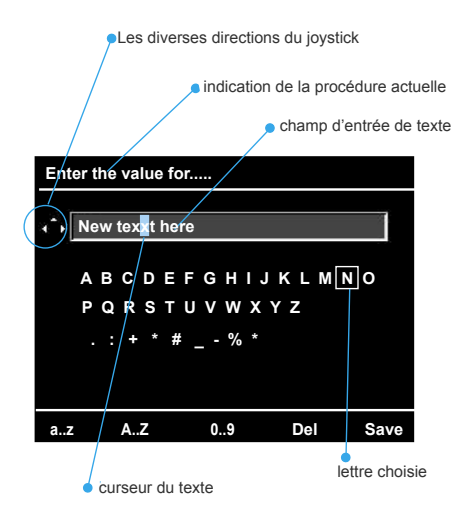

#### **Corbeille**

GigaVu PRO comprend également une corbeille. Lorsque vous regardez un album, vous pouvez mettre des images à la corbeille qui ont été par exemple mal exposées, qui ont un mauvais angle ou qui sont simplement sans intérêt. Ces images sont enlevées de l'album. Dans les cas où vous enlèveriez une image de l'album sans le vouloir, vous pourriez la récupérer en la retirant de nouveau de la corbeille. Cependant il est indiqué de vider la corbeille de temps en temps afin de libérer de nouveau de la capacité mémorielle. Les images sont perdues à tout jamais lorsque la corbeille est vidée.

## **Transfert de données sur GigaVu PRO**

Il y a deux possibilités de transférer des données sur GigaVu PRO : en copiant à partir des cartes mémorielles ou en raccordant l'ordinateur. L'appareil possède une fente pour les cartes compactes « Flash » qui accepte tant le type I que le type II (et les micro-drives). SD, MMC, xD et « MemoryStick » et toutes les autres cartes peuvent être lues grâce à un adaptateur optionnel.

### **Télécharger des cartes mémorielles**

Afin de télécharger des données d'une carte mémorielle, suivez les instructions suivantes :

- Mettez la carte mémorielle dans la fente CF et allumez l'appareil. Ou :

Allumez l'appareil d'abord et mettez la carte mémorielle ensuite. Au bout de quelques secondes un display avec diverses options apparaîtra.

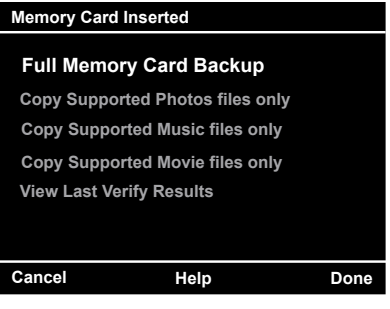

Utilisez le joystick pour selectionner une option.

#### **Copie de sauvegarde complète (vérification) du contenu de la carte mémorielle**

Avec ce mode, GigaVu PRO copie dans chaque détail le contenu de la carte mémorielle sur le disque dur. Utilisez ce mode afin d'effectuer une copie de sauvegarde du contenu des cartes mémorielles. Tous les fichiers, quels que soient leurs contenus seront copiés. La structure du répertoire reste inchangée. GigaVu comprend également une fonction permettant de transférer la sauvegarde des données du disque dur sur la carte mémorielle. L'avantage de ce mode c'est que tous les fichiers sont copiés même ceux que GigaVu PRO ne peut pas visualiser. Cependant sous la fonction « backup » seul un nombre limité de processus peut être effectué. Par exemple seules les miniatures et les noms des fichiers peuvent être indiqués. Il n'est pas possible de visionner des zooms, des histogrammes, des canaux, etc. De plus, ce qui est clair, on ne peut ici ni tourner ou effacer des images ou des fichiers comme il ne s'agirait pas d'une sauvegarde exacte s'il n'en était pas ainsi.

#### **Seules des photos ayant des formats soutenus peuvent être copiées**

Cette procédure examine la carte mémorielle et copie tous les fichiers photos pouvant être exécutés par GigaVu PRO. Pressez sur « Softkey 3 – Help » afin de montrer les formats de fichiers étant soutenus. À l'origine cet appareil soutient les formats GigaVu PRO JPEG, JPG, DCR, CRW, THM et NEF. Des actualisations de logiciels seront mis à disposition sur le site JOBO www.jobo.com. À chaque nouveau téléchargement, GigaVu crée un nouvel album de photos.

Attention : Les fichiers de photos de formats non soutenus ne seront pas copier. Lors de problèmes de conversion, veuillez vous adresser à votre commerçant spécialisé ou informez-vous sur www

#### **Seules des fichiers musicaux ayant des formats soutenus peuvent être copiés**

TCette procédure examine la carte mémorielle et copie tous les fichiers musicaux pouvant être exécutés par GigaVu PRO. Pressez sur « Softkey 3 – Help » afin de montrer les formats de fichiers étant soutenus. Au moment de l'introduction de cet appareil, GigaVu PRO ne soutient que des fichiers MP3. Les actualisations de logiciels seront à disposition à l'adresse www.jobo.com. À chaque nouveau téléchargement, GigaVu crée un nouvel album de musiques.

Attention : Les fichiers de musique de formats non soutenus ne seront pas copier. Lors de problèmes de conversion, veuillez vous adresser à votre commerçant spécialisé ou informez-vous sur www.

#### **Seulement copier des films de formats soutenus**

Cette procédure examine la carte mémorielle et copie tous les fichiers films pouvant être exécutés par GigaVu PRO. Pressez sur « Softkey 3 – Help » afin de montrer les formats de fichiers étant soutenus. Au moment de l'introduction de cet appareil, GigaVu PRO soutient les

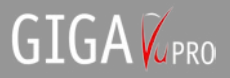

fichiers MPEG, MPG ET AVI. Les actualisations de logiciels seront à disposition à l'adresse www.jobo.com. À chaque nouveau téléchargement, GigaVu crée un nouvel album de films.

Attention : Les fichiers de films de formats non soutenus ne seront pas copier. Lors de problèmes de conversion, veuillez vous adresser à votre commerçant spécialisé ou informez-vous sur www.

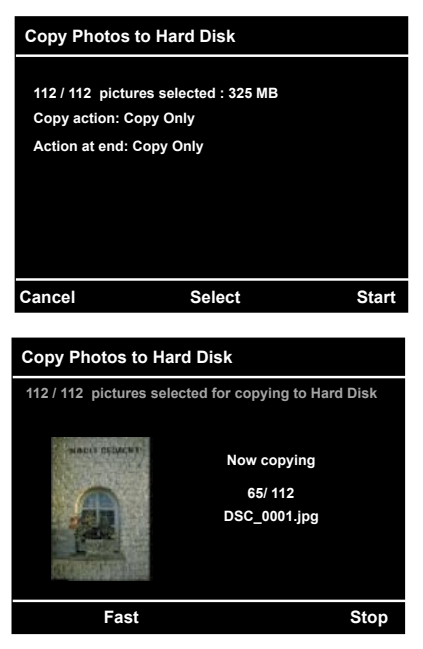

#### **Regarder le dernier résultat de vérification**

Cette option permet d'appeler le dernier rapport de statut concernant la procédure de sauvegarde précédente du disque dur. GigaVu PRO peut être programmé de telle sorte qu'il ne s'éteigne pas automatiquement après le téléchargement d'une carte mémorielle. Cela est pratique parce qu'il est possible de laisser l'appareil sans surveillance et de continuer à faire des photos. Au retour et lorsque l'appareil est remis en marche, cette fonction peut être utilisée afin de vérifier si toutes les données ont été téléchargées comme il le fallait. Utilisez cette fonction avant que vous initiiez une nouvelle procédure à l'aide d'un des ordres de copie décrit ci-dessus.

Pressez sur « Start (Softkey 5)» afin de copier à partir de la carte mémorielle vers le disque dur.

Lorsque le témoin de copiage apparaît, l'indicateur luminescent de paramètre est allumé afin de signaler que vous pouvez modifier un certain nombre de paramètres de la procédure de copiage.

#### *Sélection*

#### *Toutes*

« Toutes » les images sont sélectionnées afin d'être copiées selon le préréglage. Les images indésirables se trouvant sur le disque dur peuvent être sélectionnées à l'aide du joystick. Un petit carré se trouvant à l'angle le plus haut de la miniatures montre quelles images sont copiées.

#### *Aucune*

Dans la mesure où que très peu d'images doivent être téléchargées, il est judicieux de choisir le paramètre « aucune » et de sélectionner ensuite les quelques images qui doivent être copiées.

#### *Settings*

Notez que les boutons des paramètres sont branchées. L'appuyant du bouton de paramètres vous permettra de définir la procédure de copiage et la procédure à la fin.

#### *Procédure de copiage*

Le paramètre de procédure de copie peut être réglé sur trois valeurs différentes :

#### *Seulement copier*

C'est avec ce mode que GigaVu PRO sélectionne tous les fichiers et montre la prochaine page. Vous pouvez presser ou « Vérification » (Softkey 1) ou « Vu » (Softkey 5). C'est avec la fonction « Vérification » que les fichiers se trouvant sur le disque dur sont comparés bit par bit à ceux se trouvant sur la carte mémorielle. Après terminaison de la procédure, une page statistique est affichée. Étant donné que tous les fichiers doivent être lus complètement, cette procédure dure environ aussi longtemps que la procédure de copiage.

#### *Copier et « Vérification »*

C'est à ce mode que GigaVu PRO copie tous les fichiers sélectionnés et effectue l'action de « Vérification » automatiquement.

#### *Copier, « Vérification » et effacer*

C'est à ce mode que GigaVu PRO copie tous les fichiers sélectionnés et effectue l'action de « Vérification » automatiquement. Dans le cas où les résultats de « Vérification » indiqueraient que tout a été copié parfaitement, les fichiers copiés sont effacés sur

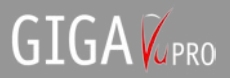

la carte mémorielle.

#### *Après la procédure de copiage*

Ce paramètre définit ce que GigaVu PRO fera à la fin de la procédure de copiage. Il y a quatre options.

#### *Ne rien faire*

GigaVu PRO reste enclenché et attend les ordres. *Arrêt* 

GigaVu PRO s'arrêtera lorsque les actions de la procédure de copiage ayant été sélectionnées auront été effectuées. Lorsque l'appareil est réenclenché, les résultats de la dernière procédure de « Vérification » peuvent être lus ; à cet effet veuillez pressez sur Photos > gérer > regarder les résultats de la dernière « Vérification ».

#### *Ton d'avertissement*

GigaVu PRO donne un ton à la fin de la procédure de copiage.

#### *Ton d'avertissement & arrêter*

GigaVu PRO donne un ton à la fin de la procédure de copiage et s'éteint

#### **Bout**

.

Si une carte de mémoire est insérée et vous voulez réactiver la fonction de copie, appuyer(presser) juste Accueil et après Retour.

### **Importer des données à partir de l'ordinateur**

Afin d'importer des données à partir de l'ordinateur, suivez les pas suivants :

- Mettre en marche l'appareil
- Pressez « Device » (Softkey 5)
- Utiliser le joystick afin de sélectionner « USB connexion avec l'ordinateur »
- Pressez le joystick afin de confirmer
- Enfiler le câble USB dans l'interface d'USB supérieur
- Attendre quelques secondes

Un nouveau disque dur externe appelé GigaVu PRO apparaît sur l'explorateur de l'ordinateur. Celui-ci comprend les répertoires suivants :

#### *Images*

Le répertoire d'images comprend un certain nombre de sous-répertoires. Chaque sous-répertoire est un album photos. Si vous désirez télécharger des images sur GigaVu PRO, veuillez effectuer les pas suivants :

- Créer un nouveau sous-répertoires sous « images »
- Modifier le nom du classeur selon le nom désiré de l'album de photos
- Copier les photos à partir de l'ordinateur vers ce sousrépertoire

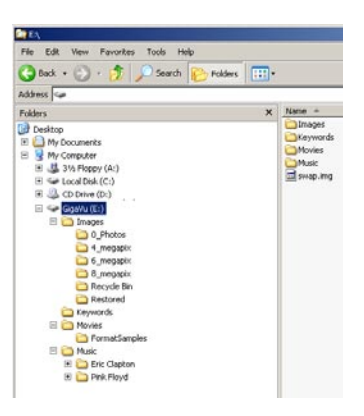

GigaVu PRO montre seulement des photos ayant été classées dans cet album de photos. Les images ayant été classées à un autre endroit sur le disque dur sont ignorées.

#### *Les répertoires de mots-repères de films, de musiques fonctionnent de la même manière*

#### *Backups / Copies de sauvegarde*

Le répertoire de copies de sauvegarde comprend un certain nombre de sous-répertoires. Chaque sous-répertoire est un « backup » ayant été effectué à partir d'une carte mémorielle. Si vous voulez être certain de pouvoir de nouveau télécharger le « backup » sur la carte mémorielle, il est indispensable que vous ne modifiez en aucun cas son contenu. Vous pouvez naturellement télécharger les « backups » sur un autre lecteur à partir de l'ordinateur.

Le fichier **swap (swap.img)** est utilisé au niveau interne par GigaVu PRO.

#### Caution :

Le GIGA Vu est un produit basé sur disque dur. Les unités de disque dur peuvent échouer ou sont endommagées. Pour empêcher la perte de données on cela conseille fortement de faire des sauvegardes complémentaires sur votre ordinateur, disques optiques ou un deuxième disque dur. N'utilisez pas le GIGA Vu comme les archives uniques de vos photos, films et des fichiers de musique. En cas de l'échec de disque dur JOBO peut nt être tenu responsable de la perte de données.

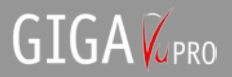

### **Photos**

### **Remarques concernant les fichiers RAW.**

Les appareils photo peuvent mémoriser des images dans différents formats de fichier. La plupart utilisent la compression JPEG afin de réduire la grandeur du fichier. Certains appareils photo offrent l'opportunité de mémoriser des images dans le format RAW. Les fichiers RAW comprennent toutes les informations que le capteur de l'appareil photo à mémoriser au moment du temps de pose sans ni comprimer les données ni les traiter. Dans beaucoup de cas, le fichier RAW comprend une version miniature de l'image. En raison de leurs propriétés, les fichiers RAW sont beaucoup plus volumineux et plus difficiles à traiter. Bien que GigaVu PRO soit en mesure d'afficher un certain nombre de types de fichiers RAW, il y a des restrictions et toutes les fonctions qui peuvent être mises en œuvres avec les fichiers JPEG ne peuvent pas être utilisés avec les fichiers RAW.

- Au mode image totale, GigaVu PRO ne montre que les miniatures contenues dans le fichier RAW. Dans beaucoup de cas cela ne présente aucun problème comme les miniatures sont suffisamment grande en ce moment.
- Vous pouvez utiliser les fonctions de zoom des fichiers RAW. Vous pouvez zoomer à 200 pour cent, 300 pour cent, 400 pour cent ou même au « max », ce qui signifie qu'un pixel sur l'écran correspond à un pixel sur la photo. En raison de la grande intensité de traitement, cette procédure peut durer entre 30 secondes et plusieurs minutes.
- Les fichiers RAW ne peuvent pas être utilisés pour les séances diapositives.
- Les fichiers RAW ne peuvent pas être tournés.
- Vous ne pouvez pas ajouter de mots-repères aux fichiers RAW.
- Vous ne pouvez pas utiliser les fichiers RAW pour les fonctions d'indication poussière.

#### *Sélectionner un album*

En appuyant sur la touche « accueil» vous arrivez au menu principal. En bas vous trouverez cinq touches « Softkeys » avec les fonctions « photos », « musiques », « Films », « backups » et « device ».

#### Sélectionner **Photo (Softkey 1)**.

Les touches « Softkeys » se modifient et prennent les descriptions suivantes :

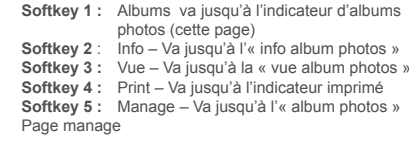

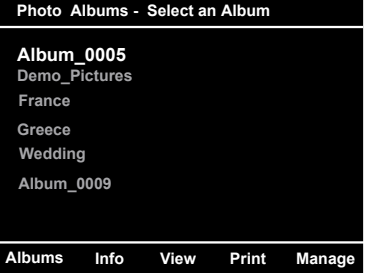

Utilisez le joystick afin de sélectionner un album. Un seul album peut être sélectionné en ce moment. Le nom de l'album sélectionné est indiqué dans le coin droit en haut.

#### *Dispositions*

Dès que vous avez sélectionné un album, GigaVu PRO passe automatiquement au mode d'affichage d'images. Chaque fois que vous sélectionnerez un album, l'appareil demandera le format désiré dans lequel vous désirez visionner les images. Vous pouvez choisir entre le mode miniature, liste de fichiers ou mode d'image totale. Le menu dispositions vous donne la possibilité de sauter cette question et de passer directement au mode d'indication désiré.

### **Info**

Cette page informe sur les albums de photos. Elle indique le nombre de fichiers, la capacité de mémoire, etc. Vous pouvez passer aux autres albums avec le joystick (gauche/ droite). Vous sélectionnez chaque album en pressant sur le joystick.

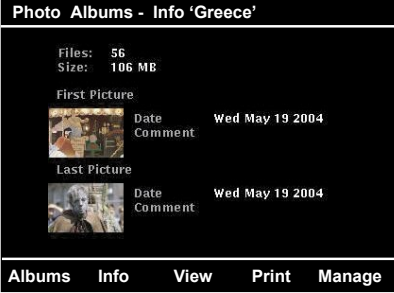

### **VUE**

Appuyant le Softkey 3 - le bouton de Vue vous apportera à cet écran de sélection.

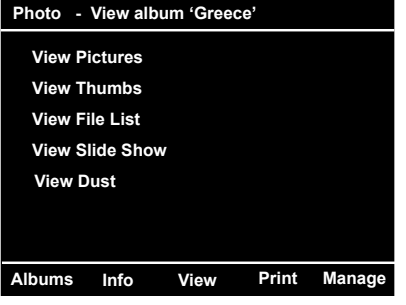

#### **Regarder les images**

GigaVu PRO propose divers mode de visualisation. Les affichages de la présentation miniature et des listes de fichiers sont particulièrement appropriées afin de trouver une image particulière ou afin de naviguer rapidement. Si vous désirez visionner l'image dans un format aussi grand que possible et que vous désirez profiter de toute la fonctionnalité de GigaVu PRO, travaillez au mode image complète.

Pour regarder la prochaine image respectivement la précédente, bougez le joystick vers la gauche respectivement vers la droite. Comme plusieurs images sont conservées dans la mémoire temporaire une navigation très rapide est possible. Lorsque vous bougez le joystick plus de trois fois dans la même direction une fois après l'autre, vous devrez attendre environ une seconde afin que GigaVu PRO décode la nouvelle image.C'est en pressant sur le joystick que vous arriverez de nouveau sur le mode miniature ou liste de fichiers

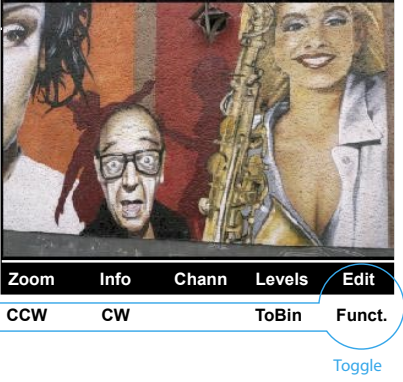

#### *Paramétres*

Il y a quelques options disponibles en voyant des images. **Revêtement**

Dans le coin gauche supérieur de l'écran un certain texte peut être en surimpression sur l'image. Utilisez ce domaine d'entrée pour choisir ce que vous voulez être montrés de cette manière.

#### **Couleur**

Met la couleur du texte de revêtement.

#### **JPEG et RAW**

Quelques caméras offrent le mode de RAW à une de JPEG dans laquelle toutes les images sont stockées deux fois. Une fois formatent dans JPEG et une fois dans le format RAW. En l'examinant peut être ennuyeux pour voir chaque image deux fois. Avec cet arrangement vous pouvez spécifier si vous voulez voir seulement les fichiers JPEG, seulement les fichiers RAW ou tous les deux.

#### *Pendant que vous visionnez les images, vous pouvez utiliser les « softkeys » afin de :*

#### *Softkey 1 : Zoomer l'image*

En pressant la touche Vue (Softkey 3) vous arrivez au mode de vue. Le coin gauche en haut indique le facteur de zoom. L'image peut être visionnée au zoom 100 pour cent, 200 pour cent, 300 pour cent ou 400 pour cent. Vous pouvez utiliser le joystick afin de naviguer (4 directions) ainsi que pour avoir d'autres secteurs de l'image en vue.

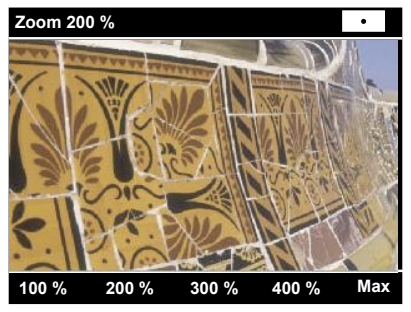

*Utilisez Softkey1* pour une contemplation normale de l'image. Si vous observez à 100 pour cent, vous pouvez utiliser le joystick afin de passer de l'image précédente à la suivante. Cela est pratique lorsqu'on aimerait utiliser la fonction zoom afin de regarder des images se suivant. Comme les images ne sont pas copiées dans la mémoire temporaire à ce mode, le visionnage dure plus longtemps qu'au mode d'images normal. Pressez sur « retour » si vous désirez regarder des autres images sans zoom.

- *Softkey 2* : pour la vue à 200 pour cent
- *Softkey 3* : pour la vue à 300 pour cent
- *Softkey 4* : pour une vue à 400 pour cent

*Softkey 5* : pour un zoom des plus puissant. Ce mode vous permet un facteur zoom maximum de telle sorte que chaque pixel de l'image du fichier soit visualisé comme un pixel de l'écran !

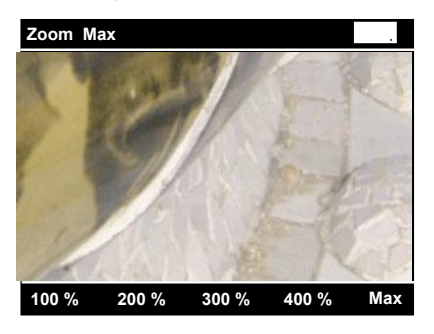

Vous pouvez ou presser le joystick (confirmer) ou la touche « retour » afin de quitter le mode zoom.

La touche « disposition » vous permet de modifier les paramètres du zoom.

#### *Paramètres*

L'appuyant du bouton de paramètres vous permettra de façonner la fonction de zoom.

Le défaut Zoom Vous permet de changer le pourcentage du défaut zooming.

**Fichiers RAW:** Zooming est aussi possible en voyant des fichiers. Le GIGA Vu offre deux façons de fichiers RAW faisants un zoom : Utilisez le mode JPEG ou Utilisez des données RAW.

Pour comprendre la différence entre ces deux modes vous avez besoin d'un peu de d'idée comment des fichiers RAW sont structurés. Contrairement à JPEG, il n'y a aucune norme définissant la structure de fichiers RAW. Chaque marque de caméra a son format propre et même dans une marque, les fichiers de plusieurs caméras peuvent différer beaucoup. Un fichier JPEG consiste en 3 parties : une petite image d'avant-première utilisée comme ,pouce', une partie contenant Exif informations (marque de caméra, fixations d'exposition etc) et la pleine image de résolution stockée dans une voie comme défini par la norme JPEG.

Un fichier RAW contient toujours les données venant de la décharge de détecteur.

Cela signifie une pleine image de résolution dans le format RAW natal de la caméra.

En plus de cela la plupart des fichiers RAW contiennent une petite image d'avant-première JPEG, surtout environ 160 pixels larges. Facultativement quelques fichiers RAW contiennent aussi la résolution plus haute JPEG des images d'avant-première. Ceux-ci peuvent avoir de n'importe quelle taille jusqu'à la pleine résolution.

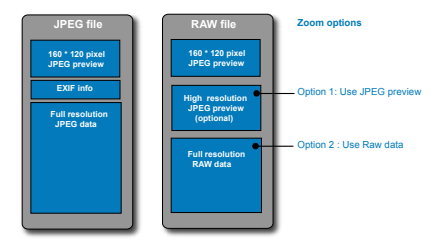

En voyant des fichiers RAW dans l'image normale voyant le mode, GIGAVu parcourra le fichier pour des images d'avantpremière JPEG. La résolution la plus haute JPEG trouvé sera montrée.

Quand Zooming vous a, comme exposé ci-dessus, deux options :

**Option 1** : Utilisez l'avant-première JPEG.

Dans ce cas GIGAVu, comme la plupart des autres téléspectateurs d'image font utilisera la plus grande image d'avant-première JPEG disponible. Le défaut zooming le

pourcentage sera utilisé comme un point de départ. Quand l'utilisation Zoom MAX, un pixel sur l'écran correspondra avec un pixel dans l'image d'avant-première JPEG.

Cela signifie que zooming est limité à la taille de l'image d'avant-première qui peut être beaucoup moins que la résolution de la caméra. L'avantage de cette option est la vitesse.

Ce mode est disponible pour un grand groupe de caméras incluant beaucoup de modèles de Canon, Kodak, Nikon, Minolta, Olympus, Pentax, Sigma et Sony. Consultez s'il vous plaît www.jobo.com pour des détails.

#### **Option 2** : Utilise des données RAW

Dans ce cas GIGAVu utiliseront la pleine résolution des données RAW pour produire une image.

Puisque le décodage de fichier RAW est très le calcul intensif cela peut prendre quelque part entre 30 secondes et jusqu'à quelques minutes. Pour éviter l'utilisation accidentelle de cette fonction, 100 % zoom paramétres sera toujours utilisé comme un point de début, indépendamment de ce qui a été entré en paramétres du défaut zoom. Avec cette option Zoom Max décodera l'image dans la résolution natale de la caméra. Actuellement ce mode est seulement disponible pour le certain Canon, Kodak et des caméras Nikon. Consultez s'il vous plaît www.jobo.com pour des détails.

#### Attention : il y a différences de couleur entre les 2 options.

Des décodeurs RAW fonctionnant sur des ordinateurs individuels offrent une grande quantité de personnalisation. Les utilisateurs peuvent tordre des paramètres comme l'équilibre blanc, l'exposition, devenant plus vif etc pour obtenir la qualité d'images qu'ils veulent. Les caméras utilisent un mise spécifique pour ces paramètres quand ils produisent une image JPEG incorporée. GIGAVu a aussi un jeu fixé de paramètres pour ce travail et en conséquence il y aura des différences colorées entre les deux options d'observation. Sélectionnez l'option 2 pour vérifier le centre et les détails de vos images mais ne l'utilise pas pour juger l'exactitude colorée.

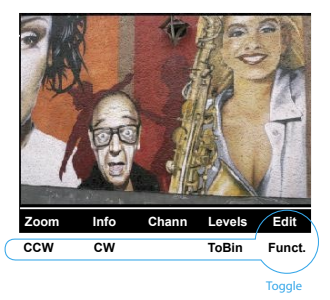

#### *Softkey 2 : Informations d'image / Afficher des données « EXIF » :*

Vous pouvez passer à l'image suivante ou précédente avec le joystick (gauche/droite). Le fait de presser sur les différentes Softkeys de 1 à 4 vous permet de faire afficher les différentes données EXIF qui sont déposées pour chaque image affichée comme par exemple le type d'appareil photo, la luminosité, etc. En pressant sur le joystick ou en pressant la touche « retour » vous retournez de nouveau au visionnage d'images normale.

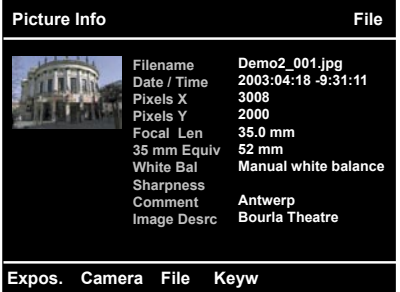

#### *Softkey 3 : Affichage des canaux RGB*

L'indicateur de canal RGB vous permet d'afficher chaque canal de couleur ou également noir et blanc de l'image (noir & blanc) monochromatique. Les softkeys sont codées de gauche à droite avec l'affichage de toutes les couleurs, seulement rouge, seulement vert, seulement bleu et noir et blanc. Vous passez de l'une image suivante / à la précédente avec le joystick (droite / gauche). Vous atteignez la reproduction standard de l'image en pressant au choix ou le joystick ou la touche « retour ».

Utilisez la touche « dispositions » afin de déterminer de quelle manière l'image en noir et blanc doit être calculée. Vous pouvez ou choisir la luminescence de l'image ou chaque mélange des canaux rouge, vert, bleu. Dans le cas où la somme des canaux dépasserait 100 pour cent, vous pouvez les normaliser en pressant la touche « softkey » 3

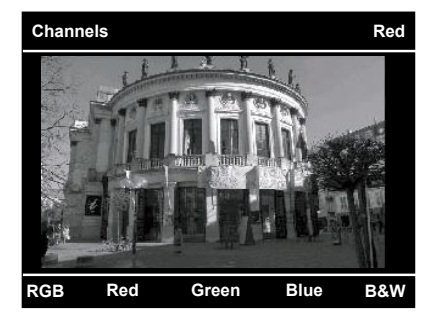

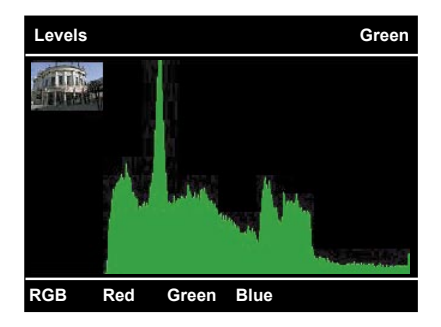

#### *Softkey 5 : Edition - Fonctionalité « Toggle Softkey »*

- Softkey 1 : Rotation de l'image dans le sens des aiguilles de la montre
- Softkey 2 : Rotation de l'image dans le sens contraire des aiguilles de la montre
- Softkey 4 : Exporter une image dans la corbeille
- Softkey 5 : Ici la fonction de la « softkey » peut être modifiée

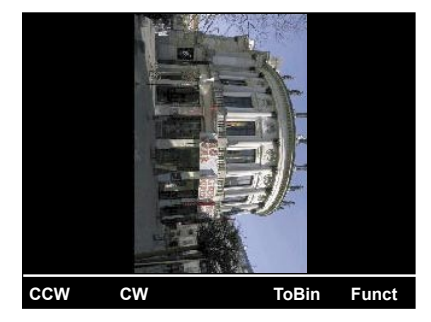

#### **Affichage miniature**

Utilisez le joystick afin de naviguer. Le triangle blanc indique votre position sur l'écran. Les « softkeys » ont ici les fonctions suivantes :

Softkey 1 : Passer à la page suivante Softkey 2 : Passer à la page précédente Softkey 3 : Ici vous pouvez directement sélectionner un numéro d'image Softkey 5 : Édition : Ici vous pouvez modifier les fonctions des « softkeys »

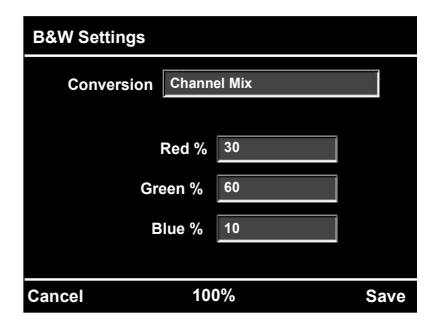

#### *Softkey4 : Affichage de l'histogramme*

L'histogramme montre comment les pixels d'une image se répartissent sur chaque niveau de couleur.

Les histogrammes sont affichés séparément pour l'image complète ou pour le rouge, le vert et le bleu. En bougeant le joystick (gauche – droite) vous pouvez passer de l'image précédente à la suivante. Afin de retourner à l'affichage standard de l'image à partir de l'histogramme, vous pouvez ou pressez sur le joystick (confirmation) ou sur la touche « retour »

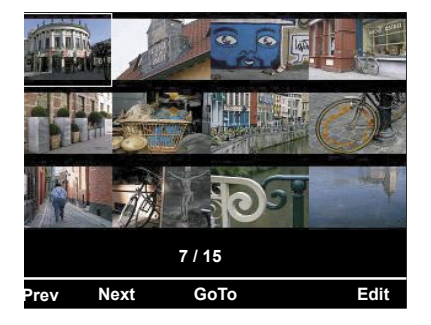

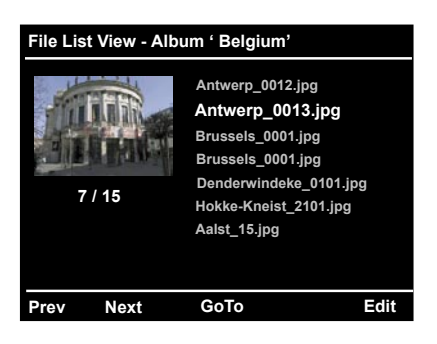

Softkey 1 : Rotation de l'image dans le sens des aiguilles de la montre

Softkey 2 : Rotation de l'image dans le sens contraire des aiguilles de la montre

Softkey 4 :Exporter une image dans la corbeille Softkey 5 : Modification des fonctions des « softkeys »

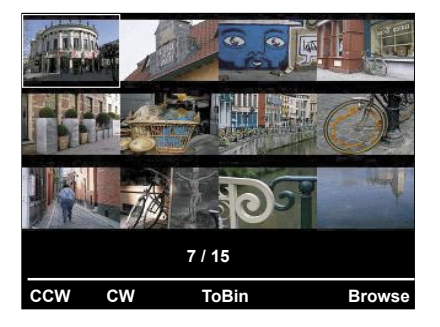

Vous arriverez à l'affichage individuel des images choisies en pressant sur le joystick.

### **Affichage de la liste de fichiers**

Cette fonction vous permet d'afficher toutes les images de l'album sélectionné. Utilisez le joystick afin de naviguer. Les « softkeys » ont les mêmes fonctions que lors de l'affichage miniature (voir chapitre précédent)

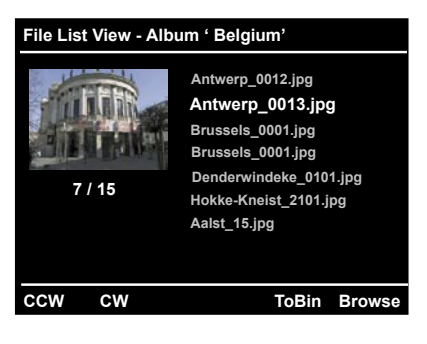

#### **Mode de projection de diapositives**

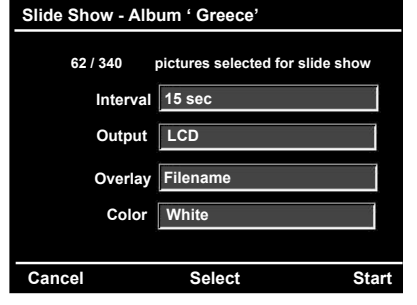

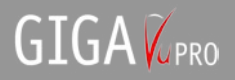

#### *Softkey 3 : Selection*

Cet affichage ressemble beaucoup à l'affichage miniature. Cependant chaque image étant affichée est marquée d'un petit triangle blanc en haut à gauche et si une image a été choisie pour la séance de diapositives cela est marqué par une coche ou pas.

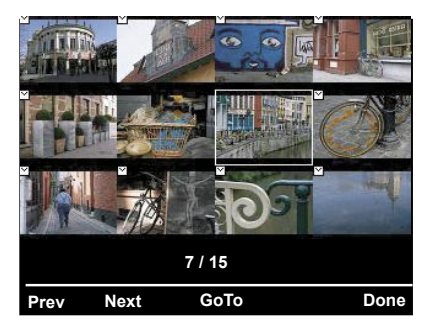

Lors de la présélection vous pouvez ou marquer toutes les images ou aucunes images. Vous pouvez naviguer sur les différentes images à l'aide du joystick. Pour marquer une image sélectionnée presser chaque fois sur le joystick.

#### *Softkey 5 : Start*

Après votre sélection pressez sur Start afin de démarrer la séance diapositives

Pour parvenir au choix de durée de projection de chaque images pressez sur la touche « dispositions ».

C'est également avec cette touche que vous modifiez les préréglages concernant « sélection de toutes les images » et « sélection d'aucunes images ». Pressez sur « mémoriser » avant de quitter le menu afin de préserver les paramètres. La séance de diapositives peut où être effectuée sur l'écran du GigaVu PRO ou sur un appareil de télévision externe.

#### *Attention ! La séance diapositives ne fonctionne qu'avec des images JPEG.*

#### **Détecteur de poussière**

Lorsque l'objectif d'un appareil photo digital est échangé, de la poussière peut se déposer sur le capteur d'images. C'est la raison pour laquelle il est nécessaire de nettoyer le capteur de temps en temps. Le GigaVu PRO dispose d'une fonction de détection de poussière sans pareil qui vous aide à trouver la poussière sur le capteur d'images. Veuillez contacter votre fabricant d'appareil photo afin d'enlever la poussière !

- Faites une photo d'une surface régulière (comme par

exemple du ciel bleu, d'un mur blanc etc.). Utilisez à cet effet un grand diaphragme.

- Transférez l'image sur le GigaVu PRO, c'est ainsi qu'un nouvel album est crée
- Pressez la touche « accueil »
- Pressez la touche 1 « softkey » photo
- Sélectionnez le nouvel album à l'aide du joystick
- Pressez la touche « vue »
- Sélection « vue poussière » (détecteur de poussière)
- l'image avec la surface régulière et pressez la touche
- 5 « softkey » check

L'appareil montre la position de la poussière. Répéter l'opération vous permet de contrôler si le nettoyage est couronné de succès.

Vous pouvez modifier la sensibilité à l'aide des « softkeys » 1 et 2. L'indicateur lumineux de la touche « dispositions » vous informe que les réglages optionnels sont possibles.

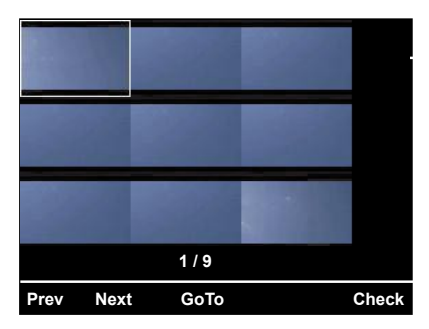

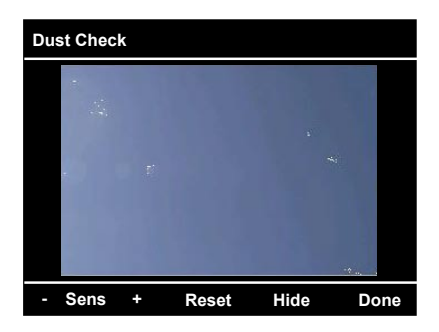

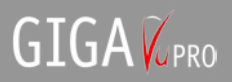

### **Imprimer**

Cette fonction vous permet d'imprimer sur une imprimante PictBridge compatible.

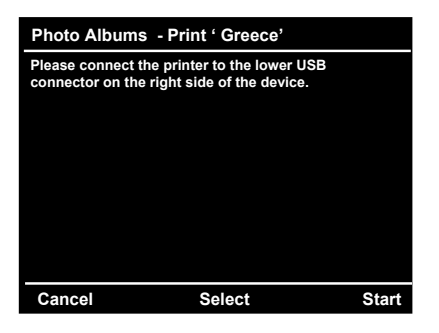

Joignez GigaVu à votre imprimante PictBridge et attendez pendant quelques secondes. GIGA Vu essayera de détecter l'imprimante et quand couronné de succès l'imprimante rendra ses capacités. Cela inclut le type et la taille de papier, le nombre des images qui peuvent être imprimées à une page etc. Ajustez les fixations à vos besoins et presse 'Début'.

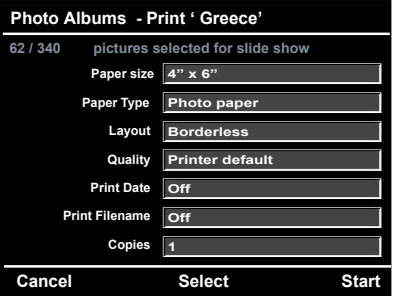

Attention : Pourquoi puis-je seulement imprimer des fichiers JPEG ?

Vous ne pouvez pas imprimer des fichiers RAW de cette façon parce que la norme PictBridge ne le soutient pas. PictBridge est un protocole qui s'attend aux caméras (ou des téléspectateurs de photo) pour envoyer des fichiers JPEG à l'imprimante. C'est l'imprimante qui décode d'abord le fichier JPEG et l'imprime ensuite. Les problèmes peuvent arriver avec des photos manipulées avec le logiciel de retouche de photo. Quelques imprimantes peuvent les imprimer tandis que d'autres imprimantes produiront un message d'erreur. Gardez s'il vous plaît à l'esprit que cela dans tous les cas GIGA Vu envoie juste les fichiers à l'imprimante et n'a aucun contrôle du décodage.

### **Manage / Gestion**

La gestion des fichiers est bien facilitée grâce à l'écran tactile intégré. La gestion de vos images sera de beaucoup simplifiée grâce à la mise en fonction de l'écran tactile. Le menu de gestion vous met une série de fonction à disposition afin de simplifier la gestion de vos albums de photos.

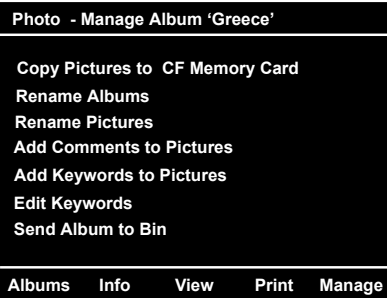

#### **Copier des images sur une carte CF**

Choisissez cette fonction afin de copier des images à partir de GigaVu PRO sur la carte mémorielle. Vous pouvez sélectionner les images désirées sur l'affichage miniature. Vous activez le copiage sur la carte mémorielle en pressant « softkey 5 vers CF »

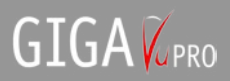

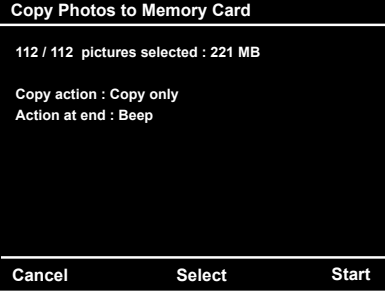

#### **Changer le nom de l'album**

C'est avec cette sélection que vous pouvez changer le nom de l'album. Cette fonction est utile lorsque vous désirez changer les noms des albums ayant été générés automatiquement.

#### **Changer le nom des images**

Les appareils photo digitaux génèrent des noms de fichiers séquentiels automatiquement. Le GigaVu PRO vous permet à l'aide de cette fonction de changer les noms de tout un tas d'images ou seulement de certaines.

- Sélectionner s'abord les images dont vous désirez changer la relation.
- Pressez « softkey 5 changer le nom »
- Entrez un préfixe
- Entrez une valeur de départ pour le compteur se trouvant dans le deuxième champ

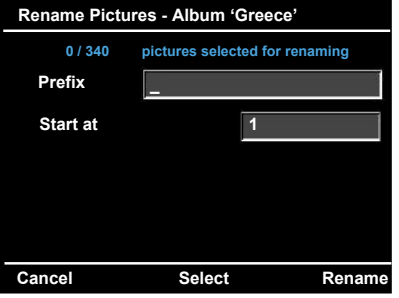

#### **Introduire des commentaires**

C'est avec cette fonction que vous pouvez introduire des « commentaires d'utilisateur » ou des « descriptions d'images » dans vos données Exif. Vous pouvez également entrer votre nom comme auteur ou un copyright. Les commentaires ne peuvent être ajoutés que pour les images JPEG qui disposent également d'une annexe de fichier EXIF (remarque : Cette fonction ne peut donc être ni employée pour les fichiers RAW ni pour les fichiers JPEG sans annexe EXIF.

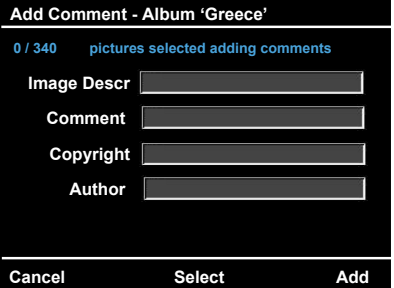

#### **Entrer des mots-clés**

Les appareils photo digitaux génèrent une grande quantité d'images. Il peut être difficile de les retrouver plus tard sur l'ordinateur. Le GigaVu PRO vous permet d'ajouter des mots-clés pour chaque image qui est retenue par le fichier EXIF du JPEG. Le format utilisé est compatible avec « Adobe Photoshop, avec les éléments Adobe Photoshop et l'album Adobe Photoshop.

Les mots-clés sont des fichiers textes avec extension.txt. Sur votre ordinateur vous pouvez générer autant de motsclés que vous le désirez. Par exemple vous pouvez générer les mots-clés suivants pour vos fichiers : Personnes.txt, lieux.txt, booms.txt, couleurs.txt, etc.

Rome New-York Londres Bruxelles Houwaart Tokyo. Vous pouvez élargir la liste des mots-clés selon votre bon vouloir ou également de nouveau les effacer directement sur GigaVu PRO ou également sur votre ordinateur. Attention ! Il n'est pas possible d'ajouter des mots-clés aux fichiers RAW.

#### **Ajouter des mots-clés aux images**

Si vous désirez ajouter les mêmes mots-clés à une certaine quantité d'images, le plus simple est de le faire comme suit:

D'abord vous sélectionnez les images

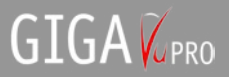

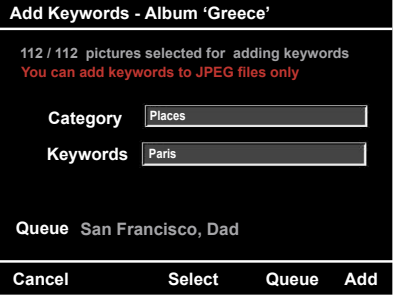

Pressez la –touche « Softkey 5 » afin de continuer

Dans une deuxième étape vous choisissez les catégories de mots-clés avec le joystick. Vous pouvez sélectionner plusieurs mots-clés à la fois.

C'est en pressant le joystick que vous ajoutez le mot-clé affiché à votre liste de mots-clés.

### **Répertoire des mots-clés dans la**

#### **corbeille**

Ajoutez ou enlevez des mots-clés et des catégories (des fichiers de mot-clé)

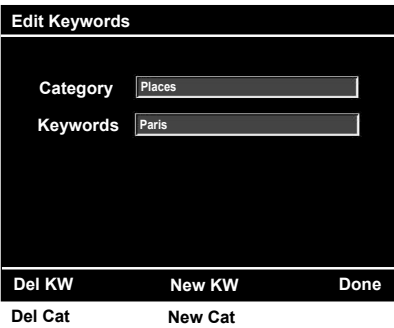

#### **Répertoire complet de mots-clés dans la corbeille**

Choisissez cette option lorsque vous désirez mettre un répertoire complet de mots-clés dans la corbeille.

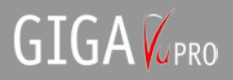

## **Musique**

#### **Fichiers musicaux**

Si vous sélectionnez « musique » dans le menu de départ en pressant sur « softkey 2 », une liste d'albums apparaît. Utilisez le joystick afin de confirmer la sélection.

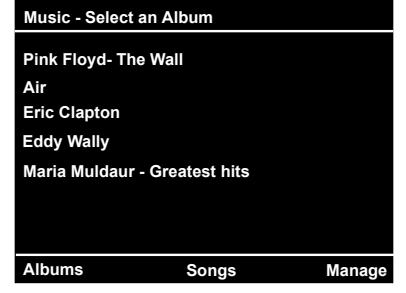

Sur l'affichage une liste apparaît alors avec tous les fichiers musicaux de l'album. Utilisez le joystick (vers le haut / vers le bas) afin de sélectionner les fichiers musicaux. Pressez sur le joystick afin de passer un fichier.

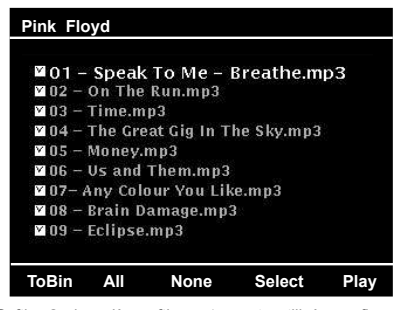

Softkey2 jusqu'à softkey 4 sont utilisées afin de sélectionner des fichiers de la liste « play » ou de ne pas les sélectionner. Ensuite softkey 5 est utilisé afin de commencer la transmission. Utilisez le joystick (vers le haut / vers le bas) afin de sélectionner directement les fichiers musicaux. Pressez sur le joystick afin de passer le fichier sélectionné.

Softkeys 1 et 2 permettent de choisir le volume sonore. Pressez sur softkey 5 (stop) ou sur le joystick afin d'interrompre la transmission MP3. Utilisez le joystick (vers le haut / vers le bas) afin de sélectionner le fichier suivant ou le fichier précédent. Utilisez le joystick (gauche – droite) afin de faire avancer le fichier musical ou de le faire reculer.

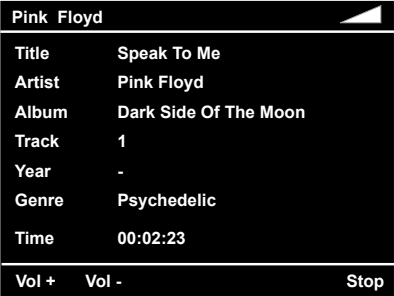

Le menu enregistré sous le mot-clé « manage » (gérer) comprend une série de fonctions qui vous permettent de gérer les albums musicaux.

#### **Télécharger de la musique sur un CF**

Choisissez cette option si vous désirez recopier de la musique à partir du disque dur sur une carte « compact flash ». Sélectionner les fichiers devant être télécharger à partir de l'affichage miniature et pressez softkey 5 – « vers CF ».

La touche « dispositions » (paramètres) vous permet de modifier votre présélection. Choisissez « aucuns » comme point de départ si vous désirez seulement télécharger quelques fichiers. Utilisez le paramètre « tous » si vous avez l'intention de télécharger tous les albums ou la plupart des albums.

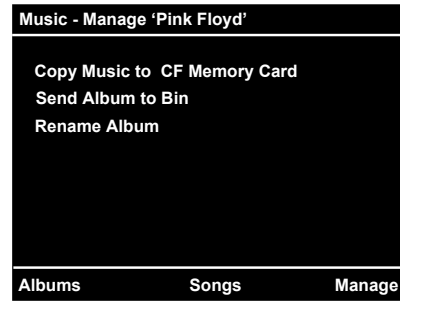

## **Les films**

#### **Fichiers des films**

Vous sélectionnez le point « films » en pressant softkey 3 dans le menu de la page d'accueil. Une liste d'albums de films apparaît. Utilisez le joystick (vers le haut / vers le bas) afin de sélectionner un album.

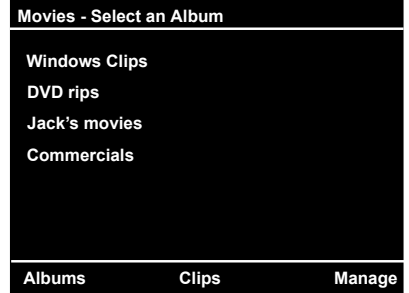

Un indicateur avec une liste de tous les films/clips de l'album sélectionné apparaît. Utilisez le joystick (vers le haut / vers le bas) afin de sélectionner les fichiers.

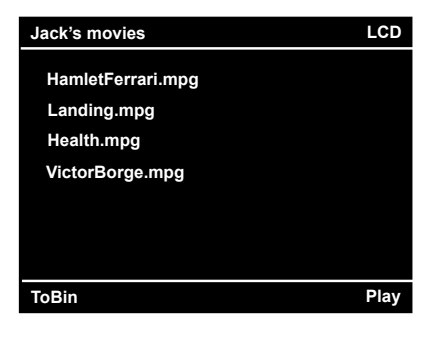

Avant de presser sur le joystick ou softkey 5 afin de confirmer la sélection, choisissez de regarder le film sur l'écran à cristaux liquides intégré ou sur le poste de télévision. Afin d'effectuer cette sélection, utilisez les softkeys 3 et 4.

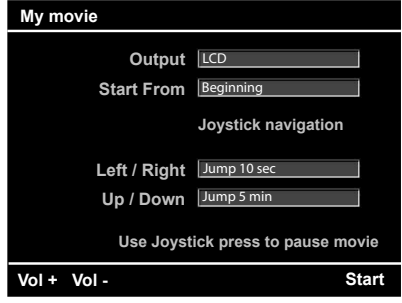

Utilisez les softkeys 1 et 2 afin de régler le volume sonore. Le régleur de volume sonore et softkey 5 (stop) restent actifs même lorsque le GigaVu PRO utilise tout l'écran à cristaux liquide afin de passer le film.

Utilisez le joystick (vers le haut / vers le bas) afin d'avancer ou de reculer le film. Utilisez la fonction du joystick « gauche – droite » afin d'avancer ou de reculer.

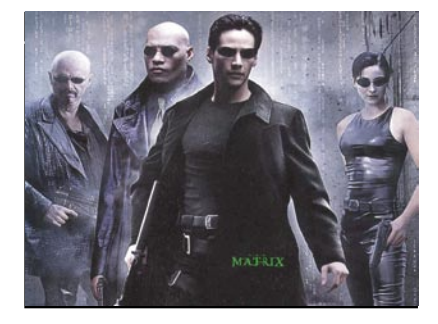

Le menu enregistré sous le mot-clé « manage » (gérer) comprend une série de fonctions qui vous permettent de gérer les albums de films.

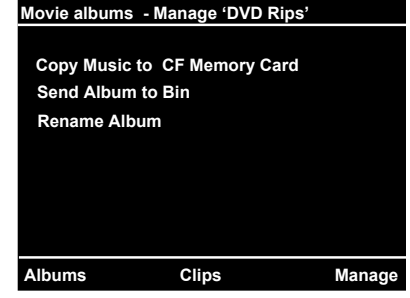

#### **Télécharger des films sur un CF**

Choisissez cette option si vous désirez recopier des films à partir du disque dur sur une carte « compact flash ». Sélectionner les fichiers devant être télécharger à partir de l'affichage miniature et pressez softkey 5 – « vers CF ».

La touche « dispositions » (paramètres) vous permet de modifier votre présélection. Choisissez « aucuns » comme point de départ si vous désirez seulement télécharger quelques fichiers. Utilisez le paramètre « tous » si vous avez l'intention de télécharger tous les albums ou la plupart des albums.

Les fichiers de films et musicaux peuvent être téléchargés sur le GigaVu PRO regardent les formats suivants. Vous trouverez plus d'information au www.

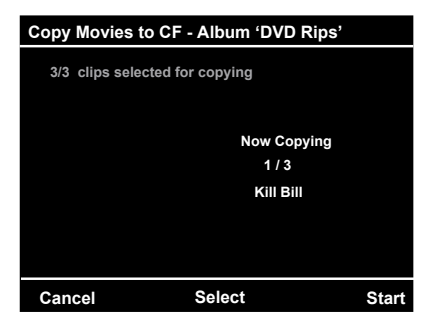

GigaVu PRO accepte les formats suivants :

Format 4:3 – 320 \*240 pixel

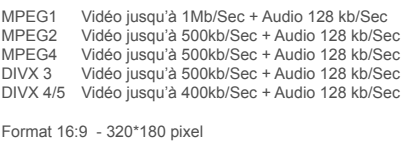

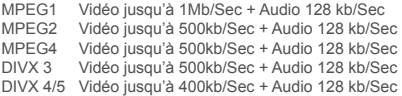

## **Sauvegarde des données**

#### **Sélectionner une sauvegarde des données**

Presser la touche « accueil » > backups afin de naviguer jusqu'à la page de sélection de la sauvegarde des données. Celles-ci sont affichées comme albums.

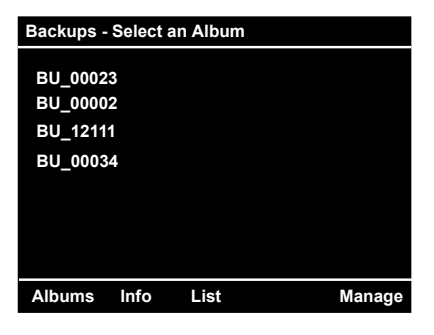

Utilisez le joystick afin de sélectionner un album pour la sauvegarde. Vous arrivez automatiquement sur la liste de fichiers de la sauvegarde en pressant sur le joystick. Ceci est le seul mode qui est visible lors de la sauvegarde des données.

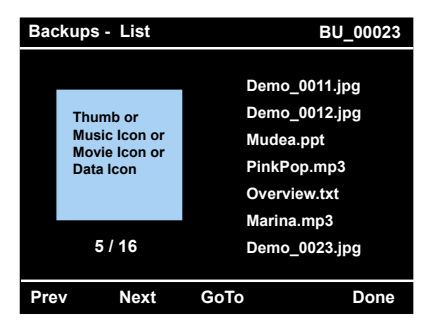

#### **Information concernant la sauvegarde des données**

Cette page vous montre des informations statistiques concernant la sauvegarde de données.

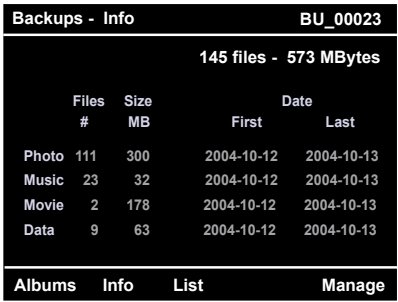

#### **Gérer la sauvegarde de données**

Il y a deux opérations possibles pour la sauvegarde de données :

- Vous pouvez télécharger les données vers une carte mémorielle
- Vous pouvez effacer la sauvegarde de données du disque dur interne.

*Attention : Les sauvegardes de données ne vont pas à la corbeille si bien qu'il n'y a aucune possibilité de récupérer les données après les avoir effacées.*

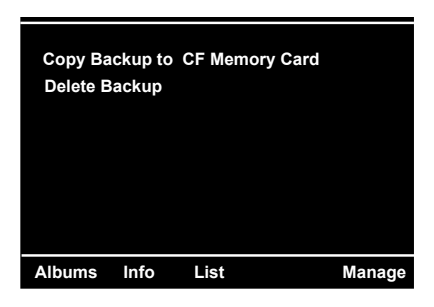

*Attention : Si GigaVu PRO est raccordé à l'ordinateur, les albums de la sauvegarde de données sont affichés comme des sous-répertoires normaux et dans ce cas vous pouvez traiter et modifier le contenu des albums. Il n'y a cependant aucune garantie que GigaVu PRO puisse ensuite télécharger les données modifiées sur une carte mémorielle*

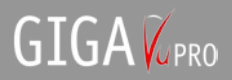

## **Appareil**

Dans cette partie toutes les fonctions de l'appareil sont rassemblées

#### **Device Menu**

**USB Connect to PC**

**Device Info**

**Empty Recycle Bin**

**Check hard Disk for Errors**

**Device Settings**

**WiFi Connection Settings**

**Owner info**

**Re-format Hard Disk Drive**

 **Cancel**

#### **Connexion USB avec l'ordinateur**

Sélectionnez cette option avant de raccorder GigaVu PRO avec le câble USB. Un nouveau lecteur nommé GIGA VU est affiché sur votre ordinateur. Cette procédure peut durer plusieurs secondes.

Remarque : Veuillez utiliser l'option de connexion du haut, USB 2,0 à cet effet.

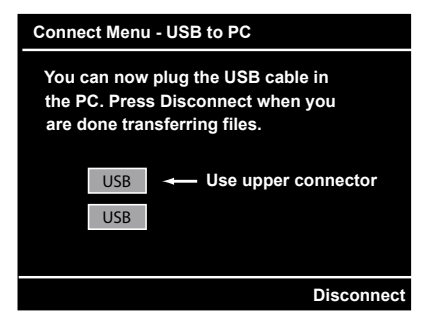

#### **Information de l'appareil**

L'écran avec l'information d'appareil donne une vue d'ensemble concernant les fonctions pouvant être réglées sur l'appareil.

Les contenus archivés sur GigaVu PRO. De plus la capacité de mémoire encore à disposition est affichée, le statut des accus et le numéro de la version du logiciel installé.

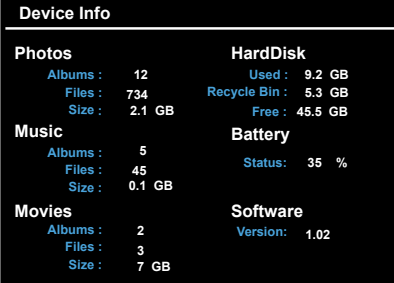

#### **Vider la corbeille**

Pendant que vous examinez les données, vous pouvez effacer des images des albums en les envoyant à la corbeille. En principe il devrait s'agir d'images que vous désirez effacer. Vous pouvez voir le contenu de la corbeille en sélectionnant au menu photo>select/sélectionner dans le menu de l'album.

Dans ce menu de corbeille de recyclage vous pouvez – si vous avez changé d'avis et que vous désirez garder l'image – pressez la touche 5 afin de mémoriser l'image ( Restaurer). « Restaurer » mémorise les images se trouvant dans la corbeille dans un album qui est appelé « restauration ».

Vous pouvez visionner le contenu de l'album « restauration » en sélectionnant photo>select/sélectionner du menu album. Les images restaurées sont toujours mémoriser dans ce classeur quel que soit leur classeur d'origine.

#### **Attention !**

Si vous choisissez ici l'option « vider la corbeille de recyclage », tout le contenu de la corbeille sera effacé. Cela crée de nouveaux emplacements mémoire.

#### **Paramètres des appareils**

Ce menu sert à régler les paramètres des appareils :

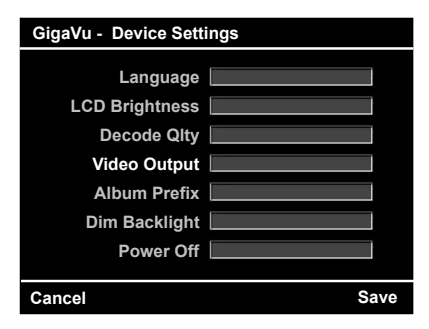

**Langue :** Sélectionnez la langue du menu (à l'origine en anglais, toutes les autres langues par les actualisation) **la clarté de l'écran à cristaux liquides :** Bas – normal

–élevé

**Qualité de la résolution** Bas – normal –élevé **Sortie vidéo** PAL (EU) – NTSC(USA)

Préfix de l'album : Mon préfixe

Si vous enfilez une carte mémorielle CF directement dans GigaVu PRO, le contenu sera copier sur le disque dur. À chaque fois lors de cette procédure GigaVu PRO utilisera le même préfix pour un nouvel album et le complètera avec un numérotage comme nom d'album.

**Terne Rétroéclairez :** Entrez au temps après que le rétroéclairant sera obscurci. Si l'unité n'est pas utilisée pendant cette période de temps le rétroéclairé sera obscurci. Pressez juste l'écran ou n'importe quel bouton pour réactiver l'écran.

Dimming le rétroéclairant réduit la consommation de batterie. Si vous n'entrez à une valeur d'autre que Jamais' on cela conseille fortement d'aussi entrer à une valeur dans la section , Eteindre Appareil'. Dimming l'écran et non débrancher l'unité automatiquement après quelque temps présente le risque de pour pas remarquer que l'unité est toujours branchée et drainante la batterie complètement.

**Eteindre l'appareil :** Entrez le temps après quelle l'unité sera éteinté automatiquement.

#### **Vérifiez le Disque dur concernant des erreurs**

Si vous éprouvez des problèmes avec le disque dur de GIGA Vu, la première chose à faire est exécutée cette fonction. Il vérifiera le disque dur pour des groupes défectueux et les réparera. Quelques erreurs de disque peuvent arriver quand l'unité est éteinte ou la connexion USB est cassé pendant des transferts de données (la carte de mémoire au disque dur, l'ordinateur au disque dur). La course de cette fonction n'enlèvera pas de données valables de GIGA Vu. Si les problèmes persistent envisagez d'utiliser la fonction de reformat de disque dur.

#### **Paramètres connexion WiFi**

GigaVu PRO peut être équipé d'un « wireless network » dans les cas où un adaptateur optionnel WiFi CF est utilisé.<br>SSID :

Inscrivez le nom de votre réseau ici

Mode : Adhoc – Utilisez ce paramètre pour une connexion directe avec un ordinateur (infrastructure) – utilisez ce mode lorsque vous utilisez resp. cherchez une région d'accès.

Un autre paramètre devra être encore éventuellement configuré selon votre router de réseau. Veuillez consulter le manuel de votre router afin d'en tirer cette information.

#### **Attention !**

GigaVu PRO ne garantit pas l'utilisation de toutes les cartes compactes WiFi Fash ou des adaptateurs. Cherchez sous www.jobo.com les recommandations ou testez la carte dans l'appareil avant de l'acheter. Le fait de tester la carte WiFi CF n'endommagera pas le GigaVu PRO. JOBO recommande l'utilisation de l'adaptateur JOBO CF WiFi.

#### **Information de l'utilisateur**

Ce niveau vous permet de mémoriser votre nom, adresse email et le numéro de téléphone dans l'appareil. En cas de perte cela peut être pratique. Le nom d'auteur et copyright peuvent également être entrés. Ceux-ci sont considérés comme des paramètres standards sous photo>manage>ajoute commentaire sur images/entrée commentaire.

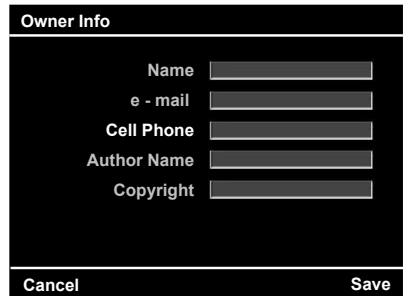

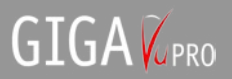

#### **Réédition du disque dur**

Cette fonction permet de rééditer le disque dur de GigaVu PRO sans que l'appareil soit relié à un ordinateur. La réédition remet le disque dur aux paramètres initiaux avec les 4 fonctions actuelles principales : Images, musiques, films et sauvegarde de données.

**Warning ! Warning ! Are you sure you want to format the Hard Disc ? All data (photos,music,movies & backups) will be lost ! Cancel Format**

Attention : Lorsque vous sélectionnez cette fonction toutes les images, la musique, les films et les sauvegardes de données se trouvant sur le GigaVu PRO sont effacés. Cette fonction ne devra être utilisée que dans les situations d'urgence absolue ou dans les cas où vous ne pouvez plus raccorder votre appareil à l'ordinateur.

#### **Actualisations de GigaVu PRO**

Des actualisations de logiciel pour GigaVu PRO seront mises à disposition régulièrement. Ces actualisations comprendront de nouvelles fonctions, de nouveaux formats d'appareils photo mais également des suppressions d'erreurs.

Afin d'effectuer une actualisation pour le GigaVu PRO les étapes suivantes sont à suivre :

- Visitez le site Internet JOBO à l'adresse :<0} {0>www.jobo.com <}100{>www.jobo.com
- Rendez-vous dans le secteur Service/télécharge
- Entrez le numéro de la dernière version du logiciel de votre ordinateur
- Allez sur accueil>device/appareil>USB connexion avec l'ordinateur / connexion avec l'ordinateur.
- Pressez sur le joystick afin de confirmer cette procédure
- Raccordez le câble USB avec votre ordinateur
- Copiez le fichier téléchargé dans le fichier root de votre GigaVu PRO
- Éteignez le GigaVu PRO
- Remettez le GigaVu PRO de nouveau en marche

Un message apparaît dans les cas où une actualisation a été répertoriée. Si la procédure est interrompue, veuillez réessayer plus tard.

## **Spécification de GigaVu**

#### *En général*

Nom de l'appareil Jobo GigaVu PRO, disque dur avec 40 Gbytes de capacité de mémoire. Pas de fichiers concernant le système sur HDD, écran 3.8 pouces, cristaux liquides haut de gamme 320 \* 240 Pixel, réglage de la clarté, sortie vidéo Pal / NTSC, sortie audio au choix pour casque / Audio Outline avec info automatique. Haut-parleur intégré avec réglage de volume sonore.

Connexion de USB 2.0 grande vitesse GigaVu PRO est reconnu comme étant un disque dur externe de l'ordinateur. Afin de pouvoir télécharger rapidement à partir de l'ordinateur et vers l'ordinateur. USB 1.0 comme surface de connexion avec les imprimantes PictBridge et compatible avec WiFi. En option la carte compacte Flash WiFi (IEEE802.11b) peut être obtenue. Les langues des menus : Néerlandais, anglais, français, allemand, italien, espagnol, suédois ; les accus ne sont pas interchangeables, puissance de pointe – Li-Ion-accu (2200 mAh), dimensions 145 x 107 x 38 mm, poids 420 g Accessoires supplémentaires et actualisations de logiciel pour une compatibilité avec OS à installer par l'utilisateur.

#### *Photo*

Flash compacte (CF) fente de cartes : Type I/II et tous les autres « microdrives » (SmartMedia, Memory Stick, SD, MMC, xD) pouvant être obtenus par le bais des l'adaptateurs en option.

Fonction de copiage automatique lorsqu'une carte est enfilée

Fonction de copiage complète / sélective de la carte CF vers le disque dur Un nouvel album (classeur) est généré à chaque procédure de mémorisation. Fonction de copiage complète / sélective du disque dur vers la carte CF, fonction de copiage avec vue préalable et sans vérification de la télécharge.

Le mode miniature est affiché : visualise 12 miniatures par page

Vue de l'image : Montre une image sur l'écran à cristaux liquides (JPEG) ou directement en format RAW ; le mode d'affichage miniature montre le plus grand JPEG implanté.

Vue de la liste de fichiers : Montre une miniature et une liste des noms des fichiers

Vue de la séance de diapositives : Montre une image entière sur l'écran et sur le poste de télévision. Les images peuvent être sélectionnées, les intervalles de diapos peuvent être réglés. (seulement JPEG) Information d'image : Montre une miniature ainsi que des données EXIF.

Affichage des canaux de couleurs : Montre une image sur l'écran à cristaux liquides. Canaux RGB, seulement rouge, seulement vert, seulement bleu

Individuellement ou la conversion noir et blanc entre le canal brillance et le canal RGB, montre un affichage miniature et RGB ou l'histogramme RGB.

Fonction zoom à 100 pour cent, à 200 pour cent, à 300 pour cent et à 400 pour cent.

Zoom maximum : Au mode zoom maximum, un pixel de l'image peut être visualisé par un pixel sur l'écran.

La fonction zoom travaille avec JPG et tous les formats RAW à disposition sur l'appareil.

La fonction de navigation montre l'image suivante et l'image précédente (tous les modes si ce n'est la séance diapos), montre la page miniature suivante et précédente (seulement au mode d'affichage miniature), montre seulement des images sélectionnées.

La fonction d'édition tourne des images dans le sens des aiguilles d'une montre (seulement JPEG), tourner une image dans le sens contraire des aiguilles d'une montre (seulement JPEG), transférer une image dans la corbeille, sauver une image de la corbeille et remémoriser.

Toutes les fonctions soutenues par JPEG

Formats de fichiers décodage de fichiers 6Mpix : Vue complète sur l'écran à cristaux liquides : < 1 seconde

Zoom 200 % : environ 3 secondes de zoom max. environ 6 secondes RAW, toutes les fonctions exceptées séance diapos et détecteur de poussière TIFF restreint à l'affichage miniature intégré à l'affichage d'image décodage de fichiers de 6Mpix :

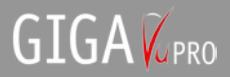

intégré dans la présentation miniature sur l'écran à cristaux liquides : < 1 seconde Zoom 200 % : environ 20 secondes Zoom maximum : environ 55 secondes

Vous trouverez une vue d'ensemble concernant les formats d'appareils photo sous www.jobo.com/ Album, fonctions, albums, donner un nouveau nom au « batch », donner un nouveau nom aux images, ajouter des commentaires aux images, mots-clés pour les images (seulement JPEG), mettre les albums dans la corbeille. Fichiers Music Play MP3, Play, Stop, Pause, le suivant, le précédent Formats vidéos soutenus : Format  $4:3 - 320 * 240$ <br> $4:3 - 320 * 240$  nivel 4:3 320\*240 pixel MPEG1 vidéo jusqu'à 1MB/sec + Audio 128 KB/sec<br>MPEG2 Vidéo jusqu'à 500KB/sec + Audio 128 KB/sec MPEG2 Vidéo jusqu'à 500KB/sec + Audio 128 KB/sec MPEG4 Vidéo jusqu'à 500KB/sec + Audio 128 KB/sec DIVX 3 Vidéo jusqu'à 500KB/sec + Audio 128 KB/sec<br>DIVX 4/5 Vidéo jusqu'à 400kb/Sec + Audio 128 kb/Sec Vidéo jusqu'à 400kb/Sec + Audio 128 kb/Sec 16:9 320\*180 pixel MPEG1 Vidéo jusqu'à 1MB/sec + Audio 128 KB/sec MPEG2 Vidéo au-delà de 500KB/sec + Audio 128 KB/sec<br>MPEG4 Vidéo au-delà 500KB/sec + Audio 128 KB/sec MPEG4 Vidéo au-delà 500KB/sec + Audio 128 KB/sec<br>DIVX 3 Vidéo au-delà 500KB/sec + Audio 128 KB/sec DIVX 3 Vidéo au-delà 500KB/sec + Audio 128 KB/sec<br>DIVX 4/5 Vidéo au-delà 400KB/sec + Audio 128 KB/sec Vidéo au-delà 400KB/sec + Audio 128 KB/sec Play, Stop, marche avant rapide, marche arrière Temps de marche de la vidéo : 120 minutes Informations concernant les fonctions des appareils :: Nombre d'albums, nombre d'images, capacité de mémoire libre / occupée. Statut piles, version de logiciel

. Vider la corbeille, paramètres de l'appareil : Langue du menu, clarté de l'écran à cristaux liquides, qualité de décodage, nommer les albums.

Information de l'utilisateur, Nom. Email, téléphone, copyright

Actualisation & réparation : Check et réparation du disque HDD, format HDD

**GigaVu PRO est dessiné et développé en Belgique et est fabriqué aux Philippines. Sous réserve de modifications techniques.**